CR630/CR1200Driver Installation

#### For Windows XP

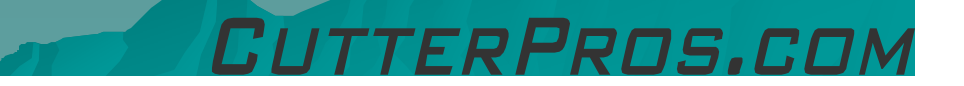

#### 1-1 XP Installation

- ◆ Plug the cutter into<br>the computer and tu the computer and turn it on.
- ◆ A "Found New"<br>Hardware" Dial Hardware" Dialog should pop up.
- $\bullet$  If no dialog pops up, see next:
- ◆ Go to Control Panel:<br>Svetem: Hardware System: Hardware Tab: Device Manager
- $\leftrightarrow$  The cutter will be listed as "Other Device"

♦ Right click on "Other Device" and click "Update Device Driver"

#### 1-2 XP Installation

 $\blacklozenge$ 

#### **Found New Hardware Wizard**

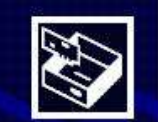

Welcome to the Found New Hardware Wizard

This wizard helps you install software for:

**USB** Device

If your hardware came with an installation CD or floppy disk, insert it now.

What do you want the wizard to do?

◯ Install the software automatically (Recommended) Install from a list or specific location (Advanced)

 $Next$ 

Cancel

< Back

Click Next to continue.

 Select "Install from a list or specific location (Advanced)"

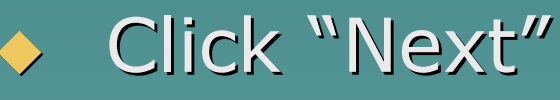

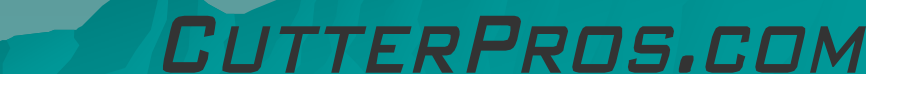

## 1-3 XP Installation

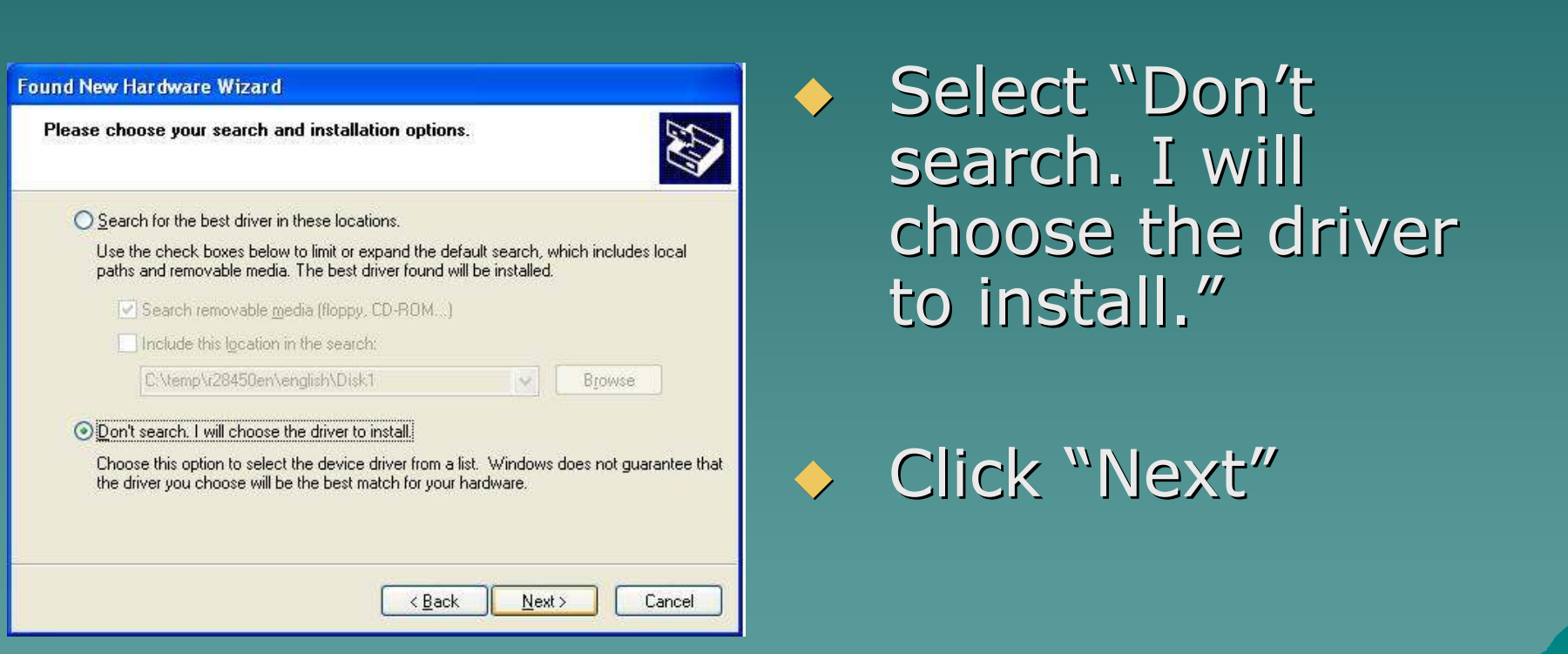

**ITTERPROS.COM** 

27

### 1-4 XP Installation

◆ Leave this screen as is and select "Next"

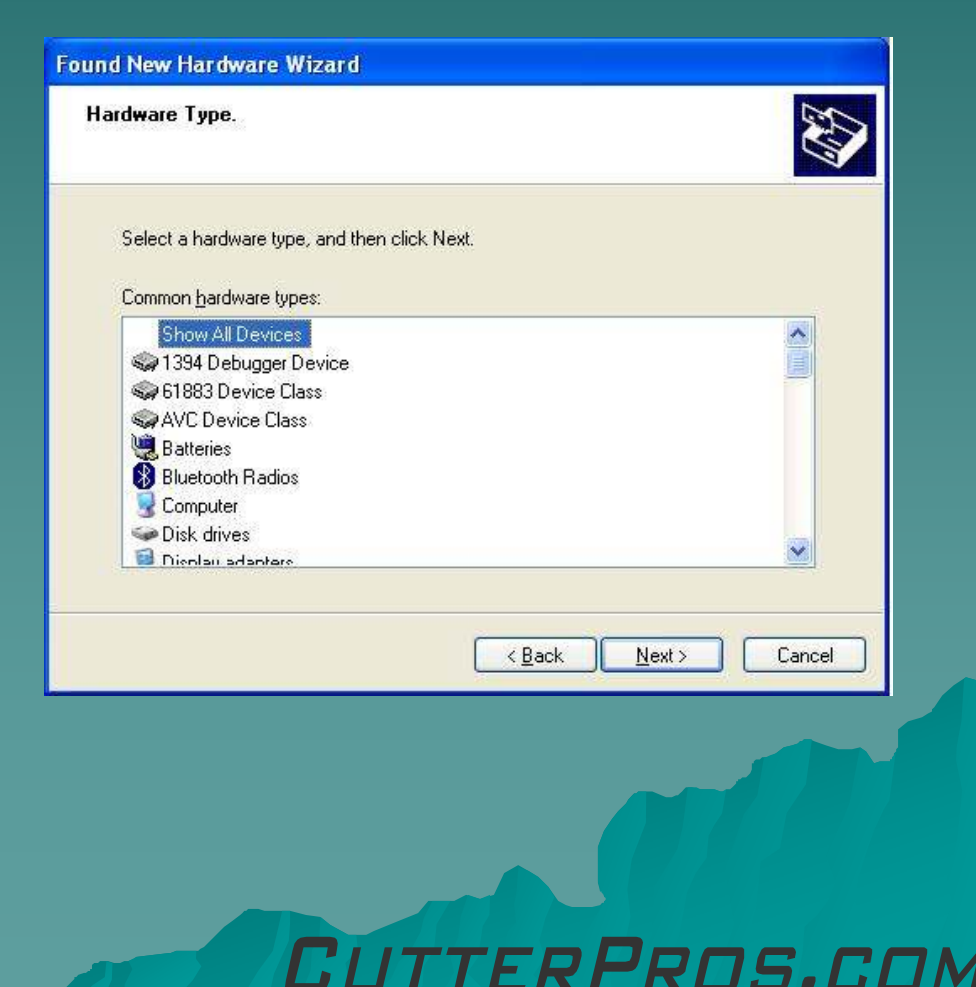

#### 1-5 XP Installation

#### ◆ Don't change any selections

◆ Click "Have Disk"

#### **Found New Hardware Wizard** Select the device driver you want to install for this hardware. Select the manufacturer and model of your hardware device and then click Next. If you have a disk that contains the driver you want to install, click Have Disk.  $\hat{\phantom{a}}$ Manufacturer Model ٨ (Standard CD-ROM drives) CD-ROM Drive (force CDDA accurate) [Standard IDE ATA/ATAPI cor CD-ROM Drive (force CDDA inaccurate) (Standard keyboards) CD-ROM Drive (force IMAPI disable) (Standard system devices) CD-ROM Drive (IMAPI settings 0,1)  $\rightarrow$ × This driver is digitally signed. Have Disk. Tell me why driver signing is important < Back Next > Cancel TER PROS.COM

## 1-6 XP Installation

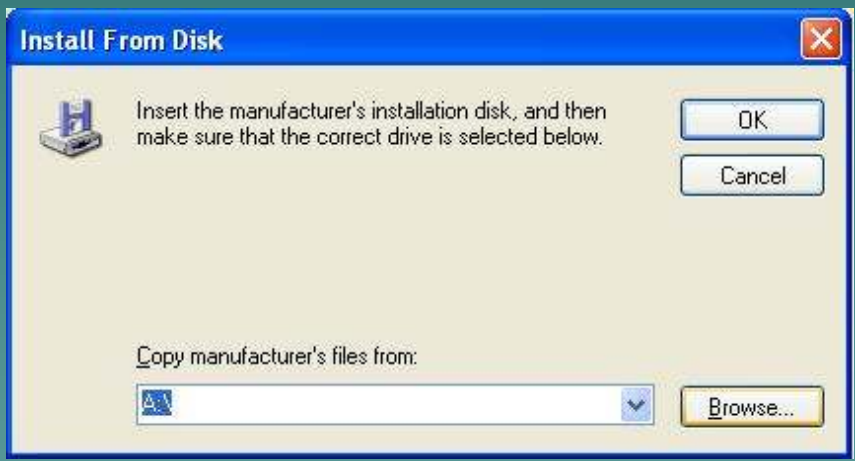

### ◆ Click "Browse"

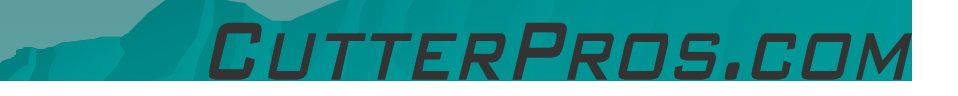

### 1-7 XP Installation

 $\blacklozenge$ 

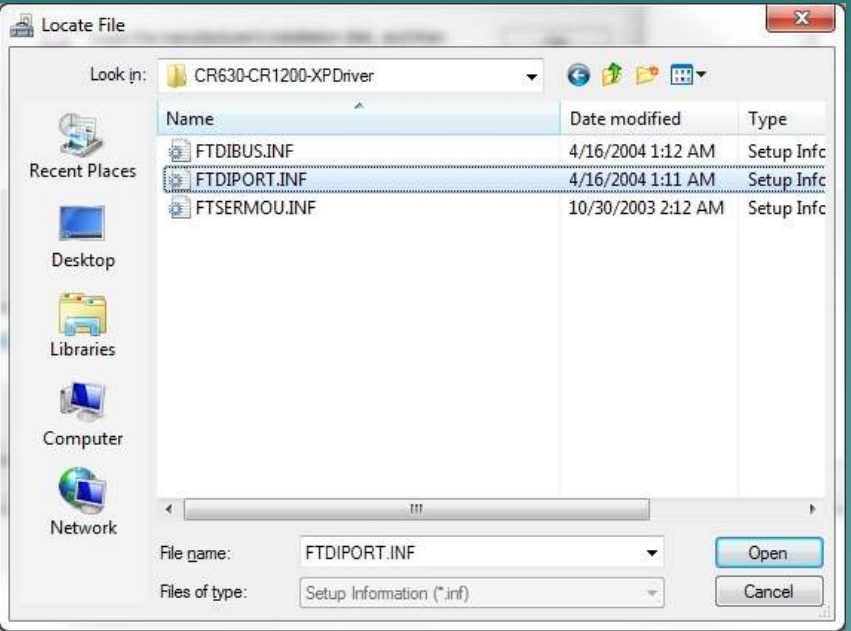

◆ Locate the folder that the driver is located in.

**Select** "FTDIPORT" and click "Open"

PRNS.COI

#### 1-8 XP Installation

• The location of the folder will show in the text box.

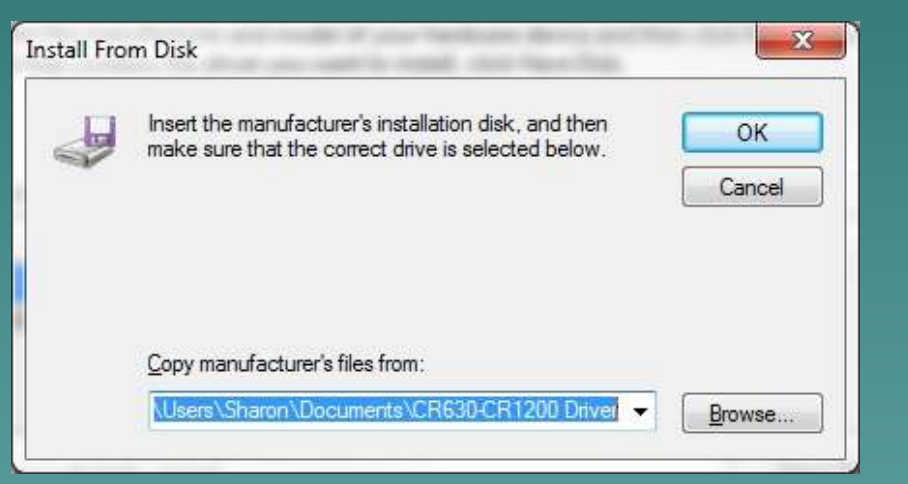

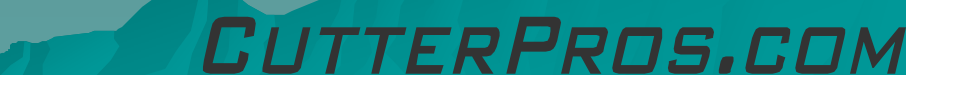

#### 1-9 XP Installation

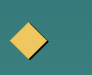

◆ This screen will now<br>Tead as "USB Serial read as "USB Serial Converter"

> – It mav al It may also read as "USB Serial Port". Either is correct.

◆ Click "Next"

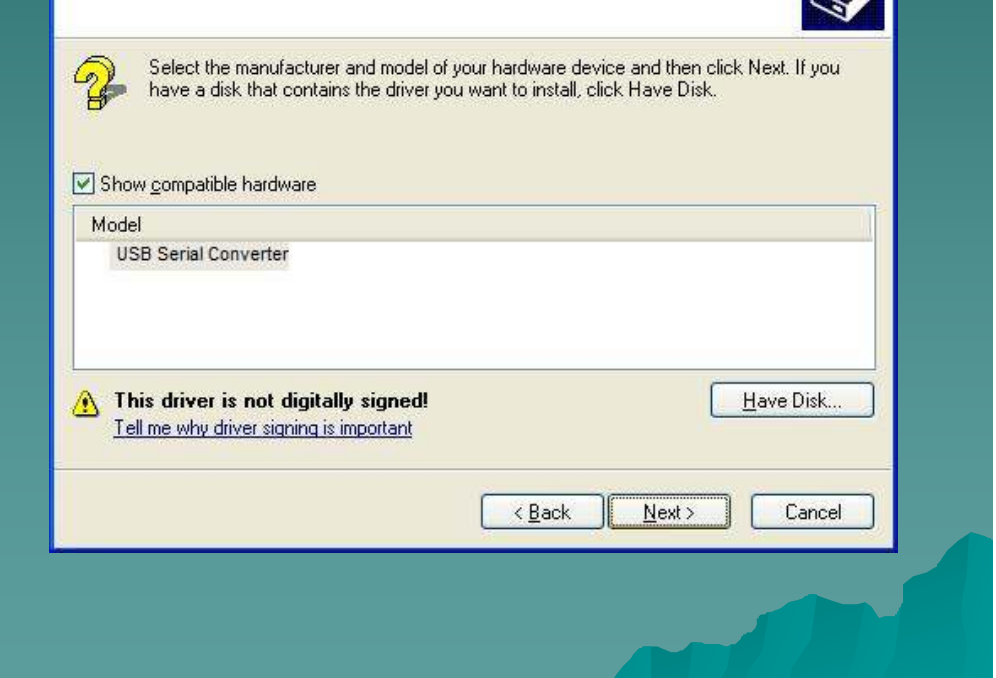

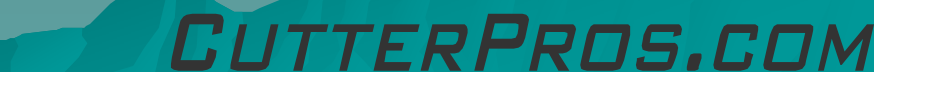

**Found New Hardware Wizard** 

Select the device driver you want to install for this hardware.

### 1-10 XP Installation

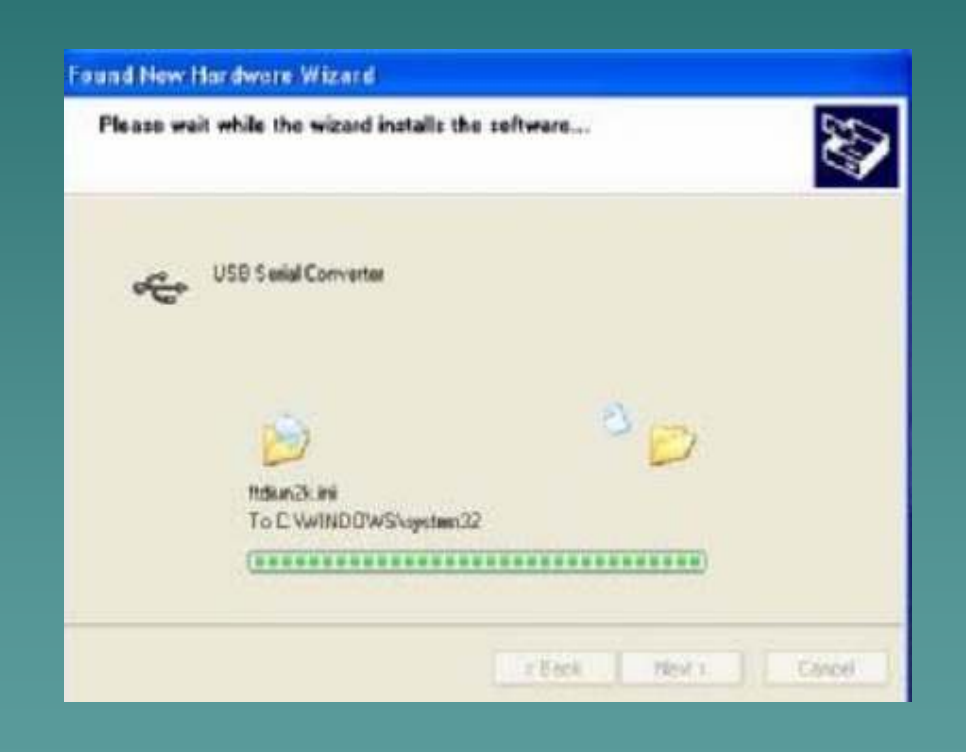

#### $\bullet$  The driver is now  $\bullet$ installing.

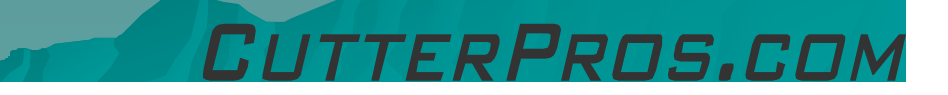

### 1-11 XP Installation

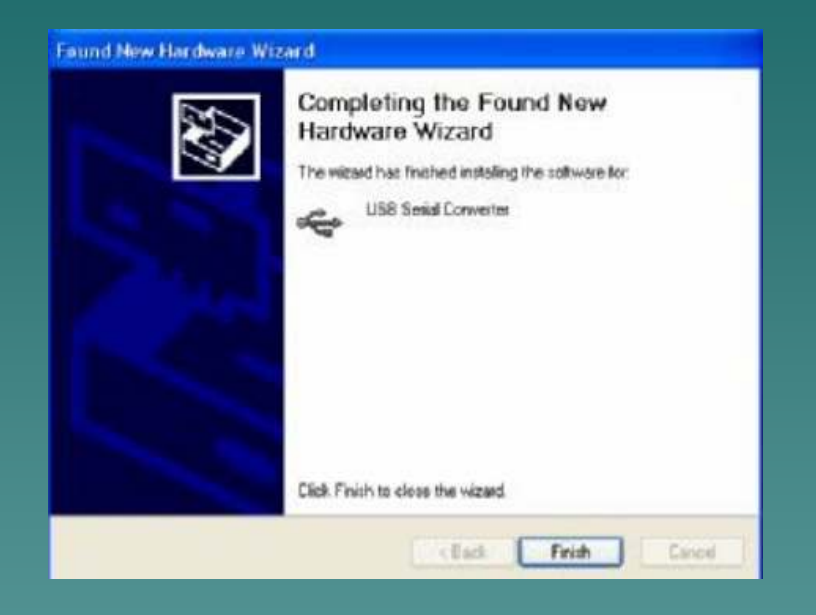

 If the installation finished as "USB Serial Converter", the installation will need to be run once more. The end result when complete should read "USB Serial Port".

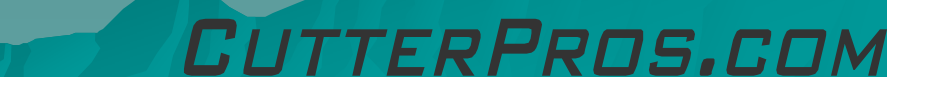

# The End

Please review our tutorials for more information on particular features.http://www.cutterpros.com/downloads for further information. To speak with a technician, submit a ticket at http://www.cutterpros.com/support/ or call 888-828-8776 x227

CutterPros.com/Hahn Ventures LLC is NOT liable for any software/attachments/instructions/download links/content contained in this presentation. Use the contents of this presentation AT YOUR OWN RISK. CutterPros.com/Hahn Ventures LLC is NOT responsible for any damages incurred to your computer hardware/software or any possible<br>viruses/Trojans/malware or any other type of damaging programs that may be contained in the links and/or<br>attachmen

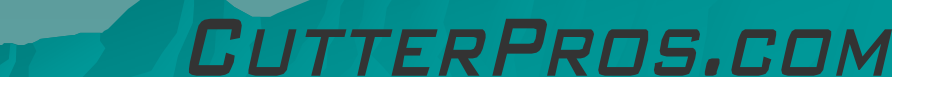